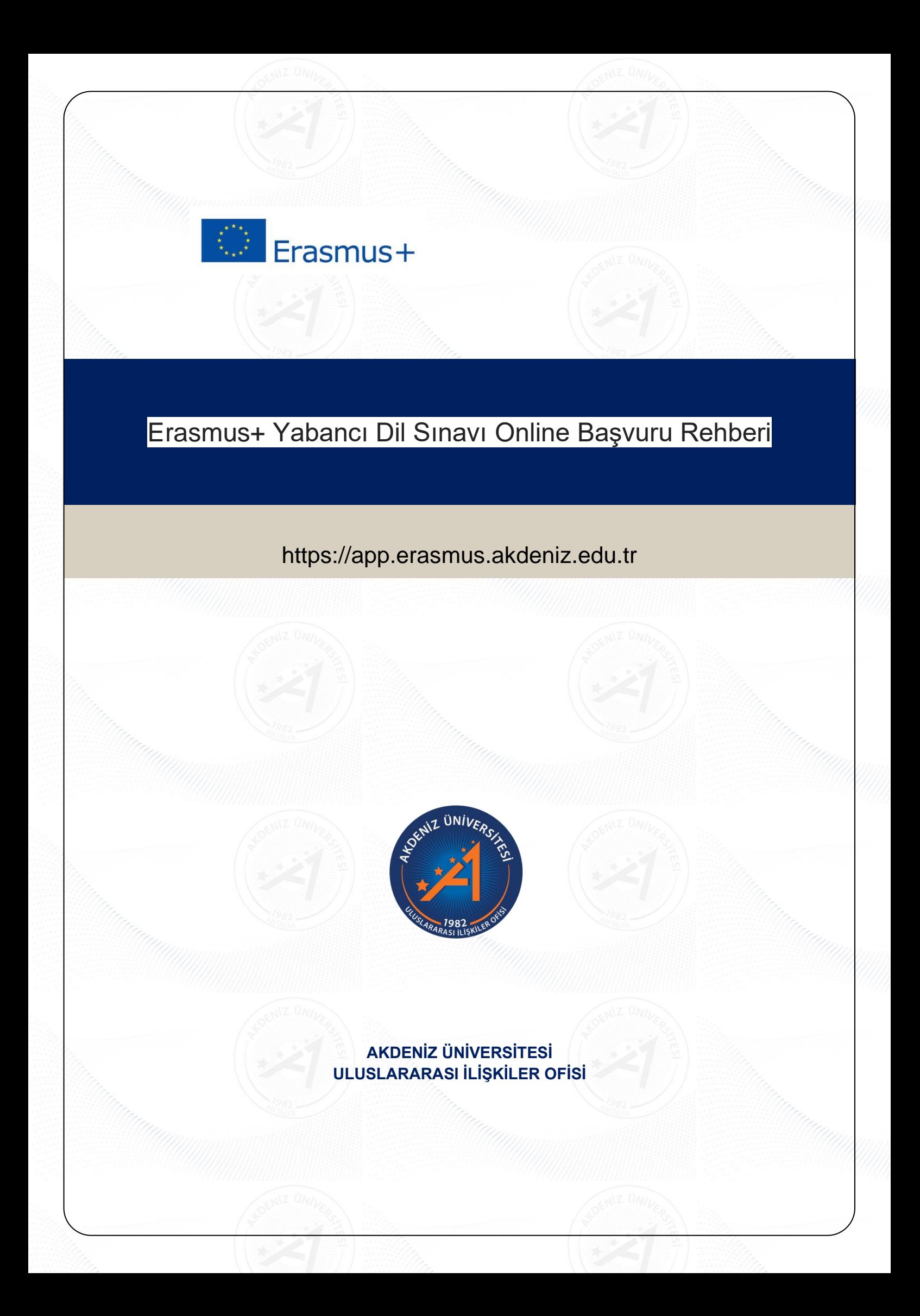

## **Erasmus+ Yabancı Dil Sınavı Online Başvuru Rehberi**

https://app.erasmus.akdeniz.edu.tr

## **Yabancı Dil Sınavı Başvuru Şartları**

- Başvuru yapan adayın Akdeniz Üniversitesi'nde kayıtlı öğrenci olması gerekmektedir. Öğrencinin alttan dersinin olması başvuru yapmasına engel değildir.
- Erasmus+ başvurularında; öğrencilerin Ön lisans ve lisans öğrencileri için en az 2.20/4.00, Lisansüstü (Yüksek Lisans/Doktora) öğrencileri için 2.50/4.00 kümülatif (genel) akademik not ortalamasına sahip olmaları gerekmektedir.

**1.** [https://app.erasmus.akdeniz.edu.tr](https://app.erasmus.akdeniz.edu.tr/) adresinden sağ üstte bulunan "**Üye Kayıt**" linkindeki formu doldurarak **OBS'de** kayıtlı olan **1. E-posta** adresinizle başvuru sistemine kaydolunuz. Buradaki e-posta adresiniz **OBS (Öğrenci Bilgi Sistemi)** sistemindeki **1. E-posta** ile aynı olmak zorundadır. **1. E-Posta**nıza Öğrenci Bilgi Sistemi'nden Diğer İletişim Bilgileri menüsünden ulaşabilirsiniz. <https://obs.akdeniz.edu.tr/oibs/ogrenci/login.aspx>

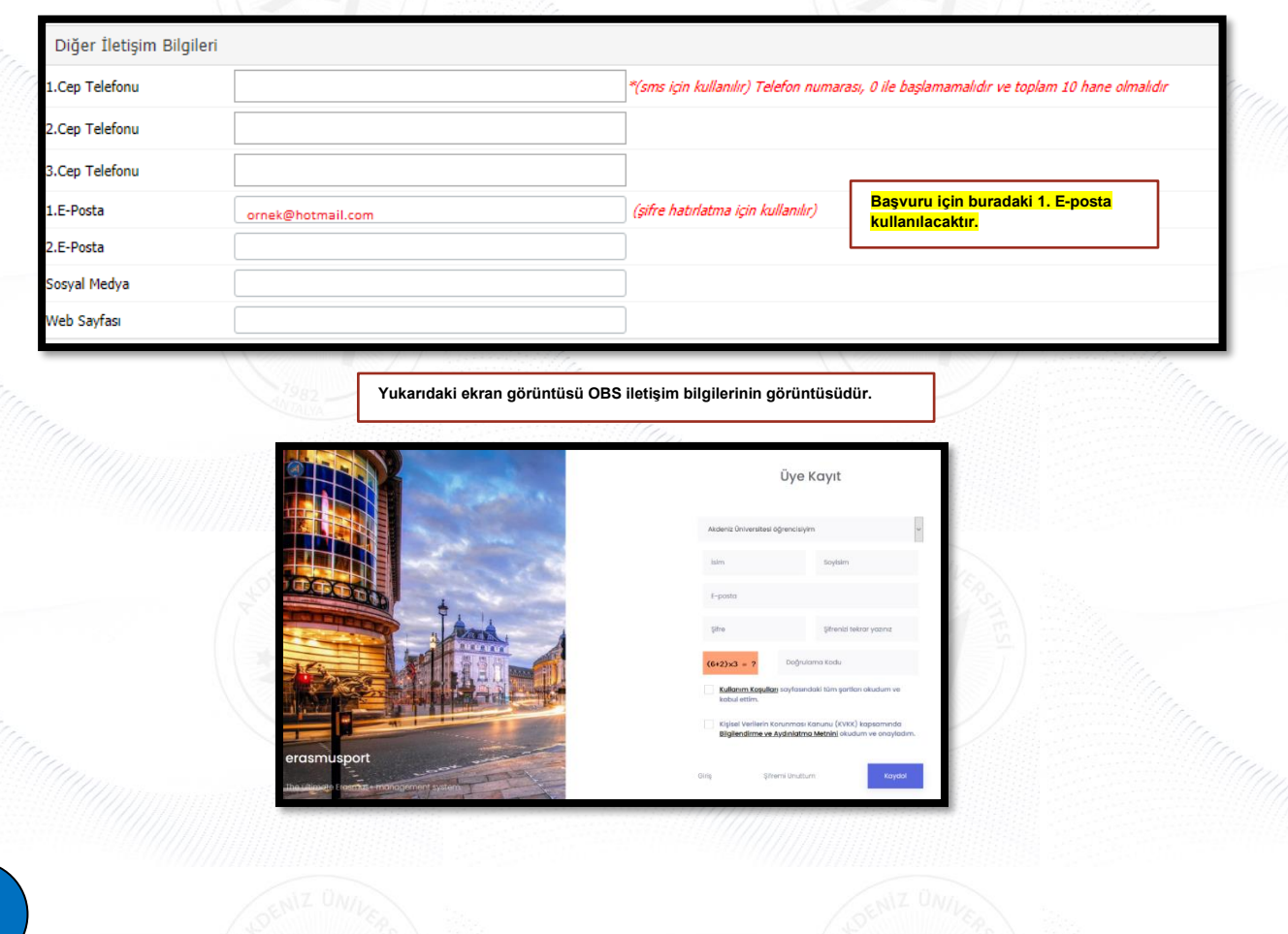

**2. OBS** 'de kayıtlı olan **1. E-posta** adresinize gelen maili tıklayarak sisteme kaydınızı aktive etmeniz gerekmektedir. (Gelecek olan mail gereksiz/spam kutusuna da düşebileceğinden **tüm mail klasörlerini** kontrol etmelisiniz.)

Merhaba,

Üyelik kaydınız etkinleştirildi. Sisteme giriş yapmak için aşağıdaki linke tıklayabilirsiniz: Eğer link tıklanabilir değilse lütfen linki kopyalayıp internet tarayıcınızda açın.

E-posta adresiniz: Uye giris linkiniz: https://app.erasmus.akdeniz.edu.tr/tr/user/login =

**3.** Sisteme üye olurken verdiğiniz mail adresi (**OBS 'de kayıtlı olan 1. Eposta**) ve şifre ile sisteme giriş yapınız.

Eğer sisteme farklı bir e-posta ile kaydolduysanız, **OBS (Öğrenci Bilgi Sistemi)** sistemine girip **1. E-posta** kısmındaki mail adresinizi ErasmusPort'da kullandığınız mail adresiyle değiştiriniz. (ErasmusPort'a üye olurken kullandığınız mail adresini değiştirmeyiniz.) OBS'de 1.E-posta adresinizi **küçük harflerle** yazınız ve **Türkçe karakter kullanmadığınızı** kontrol ediniz.

OBS'de değiştirme işleminden sonra sorun düzelmezse, OBS'de diğer iletişim menüsündeki **1.E-Posta** mail adresinizi tamamen siliniz ve küçük harflerle yazıp güncelleyiniz.

Bu işlem için cep telefonu/tablet gibi cihazlar yerine bilgisayar kullanarak yapmanız gerekmektedir.

Giriş

**4**. Başvurularım→ "**Sınav Başvurularım**" kısmından girmek istediğiniz dil sınavının bulunduğu satırın sonundaki "**Başvur**" linkine tıklayın.

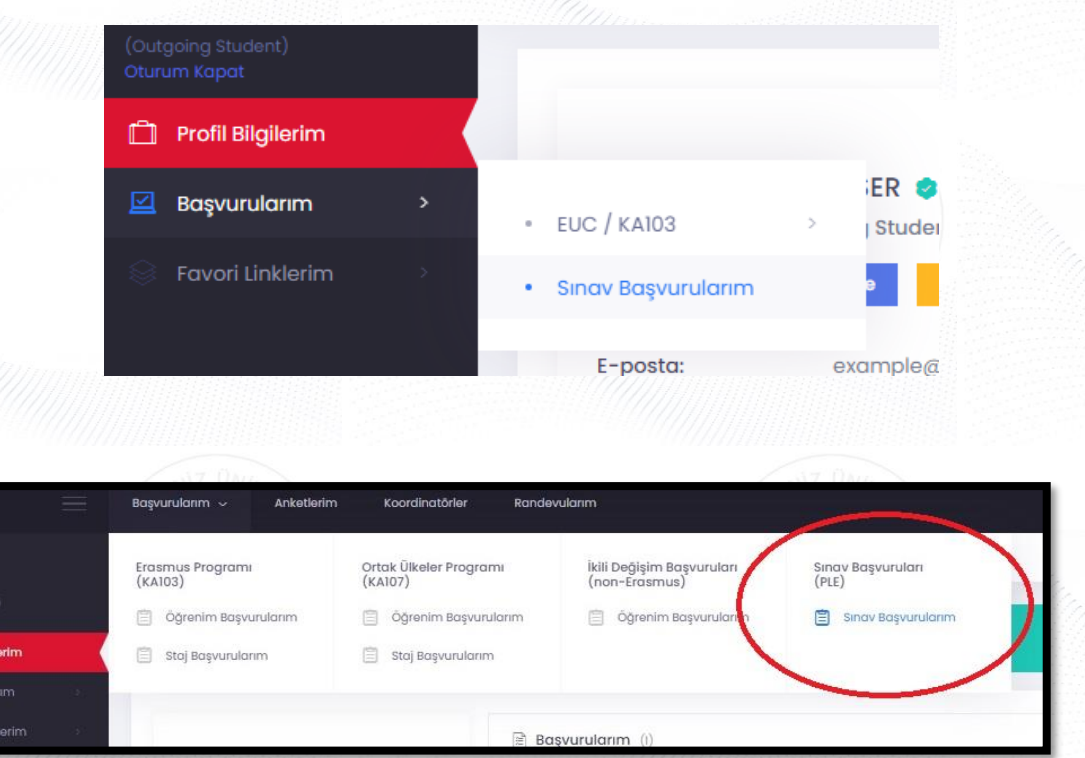

## Ön Bilgilendirme

- Öğrencilerimiz Yabancı Dil Sınavına girmek için en fazla 2 dil seçebilirler.

- Mail adresiniz OBS (Öğrenci Bilgi Sistemi) sistemindeki 1. E-posta ile aynı olmak zorundadır.

Eğer e-mail eşleşmeme (mismatch) hatası alırsanız, OBS (Öğrenci Bilgi Sistemi) sistemine girip 1. E-posta kısmındaki mail adresinizi ErasmusPort'da kullandığınız mail adresiyle değiştiriniz. Mail adresinizi küçük harflerle yazınız ve Türkçe karakter kullanmadığınızı kontrol ediniz. Değiştirme işlemininden sonra sorun düzelmezse, mail adresinizi tamamen siliniz ve küçük harflarle yazıp güncelleyiniz.Bu işlem için cep telefonu/tablet gibi cihazlar yerine bilgisayar kullanarak yapmanız daha sağlıklı olacaktır.

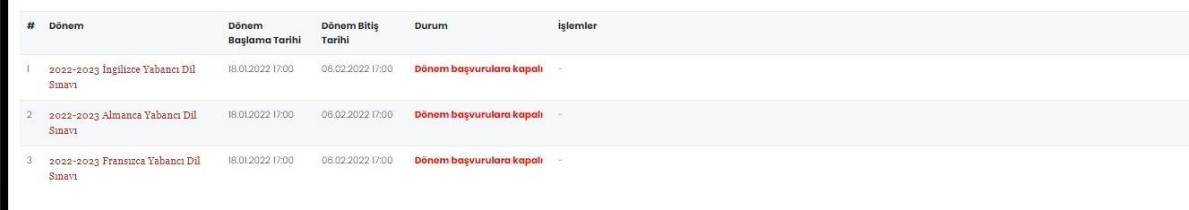

**3Erasmus+ Yabancı Dil Sınavı Online Başvuru Rehberi** | Erasmus+ Yabancı Dil Sınavı Online Başvuru Rehberi

**5. AIS denetimi** ekranında öğrenci numaranızı girerek "**Devam**" butonuna tıklayarak bilgilerinizin gelmesini bekleyiniz. Bilgileriniz geldikten sonra açılan formda gerekli alanları doldurunuz.

AIS Denetimi

Öğrenci No

**AIS denetimi** ekranında öğrenci numaranızı doğru yazdığınızdan emin olunuz. Bilgileriniz OBS (Öğrenci Bilgi Sistemi)'den geç gelebilir, bilgileriniz gelene kadar sayfayı kapatmayınız.

Eğer e-mail **eşleşmeme (mismatch) hatası** alırsanız, OBS (Öğrenci Bilgi Sistemi) sistemine girip 1. E-posta kısmındaki mail adresinizi ErasmusPort'da kullandığınız mail adresiyle değiştiriniz. Mail adresinizi küçük harflerle yazınız ve Türkçe karakter kullanmadığınızı kontrol ediniz. Değiştirme işleminden sonra sorun düzelmezse, **OBS**'deki **1.E-Posta** mail adresinizi tamamen siliniz ve küçük harflerle yazıp güncelleyiniz. Bu işlem için cep telefonu/tablet gibi cihazlar yerine **bilgisayar** kullanılmalıdır.

Cep telefonu veya tablet gibi cihazlarla yapılan başvurularda büyük/küçük harf uyum sorunu yaşanabileceğinden dolayı başvuru işleminizi **BİLGİSAYAR** vasıtasıyla gerçekleştiriniz.

**Önemli Not:** Başvuru esnasında eşleşmeme (mismatch) hatası alındığında, bu kılavuzda belirtilen adımları takip etmek ve başvurusunu tamamlamak **öğrenci sorumluluğundadır**.

Öğrencilerimizin başvuru yaparken hangi birimde öğrenim görüyorlarsa o birimi seçmeleri gerekmektedir. Örneğin lisansüstü öğrencileri bağlı oldukları enstitüyü seçmeleri gerekmektedir.

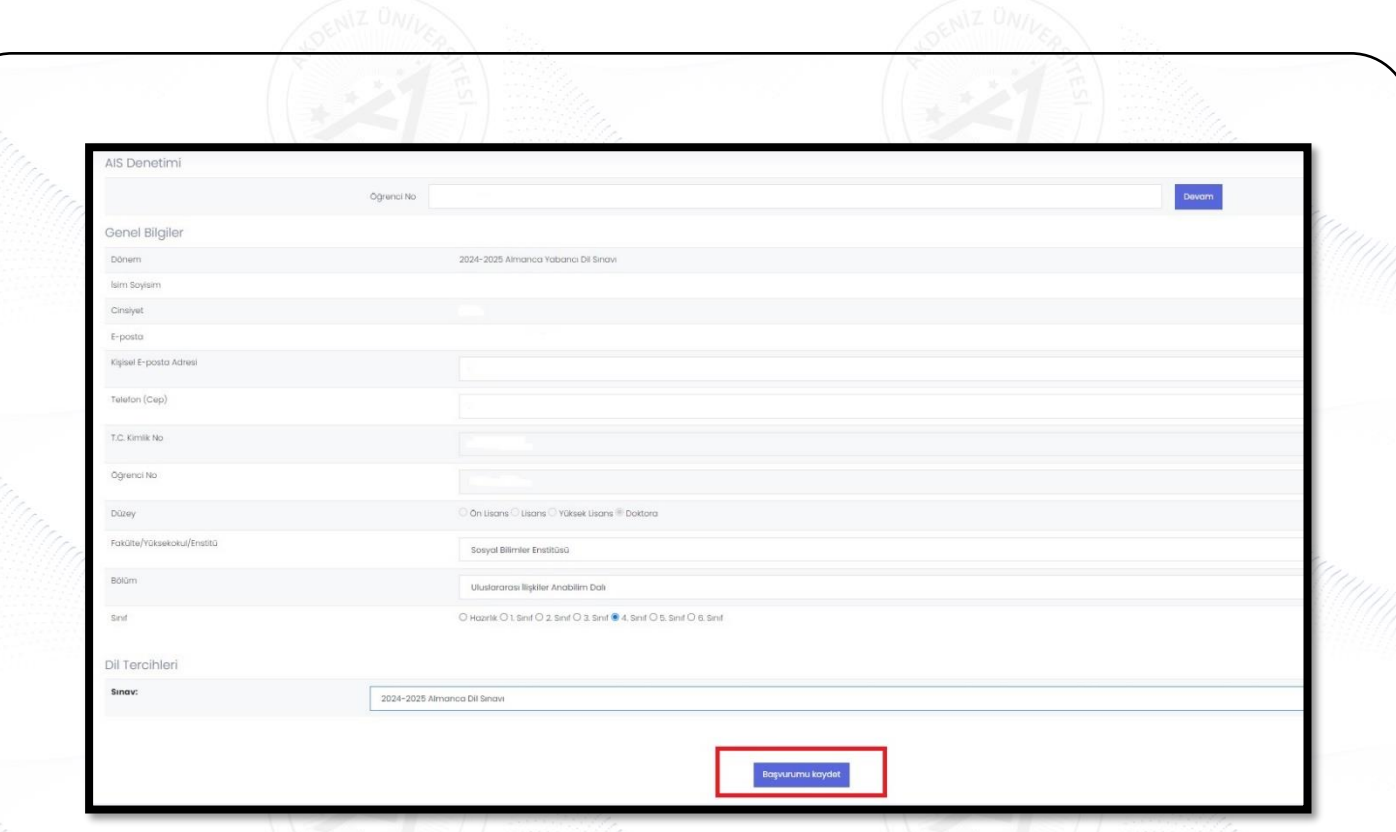

**6.** Açılan formda gerekli bilgileri doldurun. **Kişisel E-Posta** kısmına @ogr.akdeniz.edu.tr uzantılı mail adresinizi yazınız. **Dil Tercihlerinde** girmek istediğiniz sınavı doğru seçtiğinizden emin olunuz. "**Başvurumu Kaydet**" butonuyla sınav başvurunuzu tamamlayınız. **"Başvurumu kaydet"** butonuna basılmayan başvurular sistem tarafından **tamamlanmamış sayılacak ve değerlendirilmeye alınmayacaktır.**

**Not: Bir öğrenci en fazla 2 yabancı dile başvuru yapabilir.**